# **MAN** DEPARTMENT

## <span id="page-0-0"></span>**Client Search and Printing Immunization Records**

#### MIIC USER GUIDANCE TRAINING RESOURCE

This guide describes how to search for a client, what a record contains, and how to print a client immunization record/report.

#### **Contents**

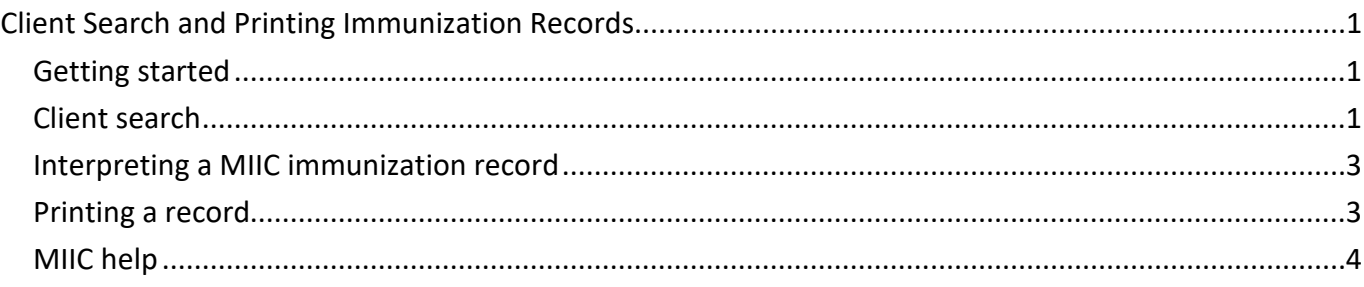

## <span id="page-0-1"></span>**Getting started**

- 1. Log into MIIC using your organization code, username, and password.
- 2. Find the client search feature based on your MIIC-user type.
	- **Most users** will be able choose **manage client**.

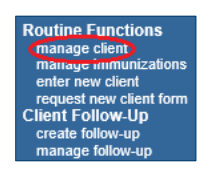

▪ **Read only** users will choose **find client**.

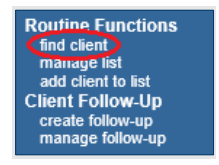

▪ **Reports only** users will choose **view client report**.

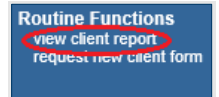

### <span id="page-0-2"></span>**Client search**

1. Use the **Client Search Criteria** screen to search for clients in MIIC.

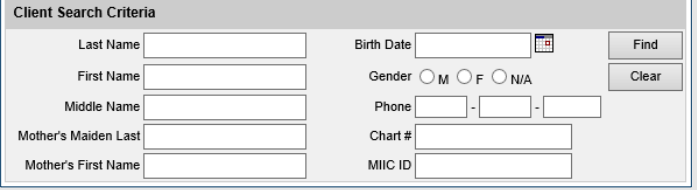

- 2. You need to search by a **minimum of two fields** of either a last name, first name, or birth date.
	- There is an exception if you have the MIIC ID number, you can search by that number alone. Each client in MIIC has a unique MIIC ID.
- 3. You must enter **at least three characters of the last name** or **two characters of the first name** or the **birth date.** The date format is MMDDYYYY (two-digit month, two-digit day, and four-digit year). MIIC automatically enters the slashes.
- 4. When searching, some results that may appear are:
	- **Match to one record**. If only one client in MIIC matches the criteria, you will go directly to the client information and immunizations screen.
	- **Multiple possible client matches**. You will see a list of possible matches if there is more than one potential match. You can click on anything in blue and underlined to go to the client information and immunizations screen.

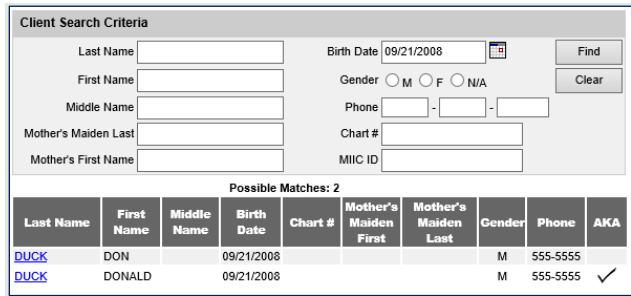

**Note**: The column "AKA" means alias or "also known as". Clients listed with a nickname, misspelled first or last names, or incorrect date of births will show as a separate match or alias, indicated by a checkmark in the "AKA" column. Choosing either option will bring you to the same client profile.

▪ Your search found too many results. Refine your search criteria or add additional criteria to narrow the search.

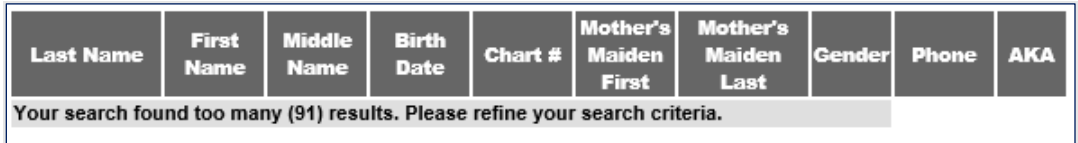

▪ **No clients were found for the requested search criteria**.

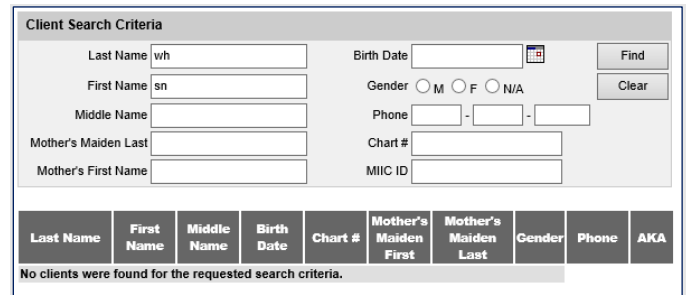

**Note**: There are also instances where too many clients meet the criteria and will display the same message. If you only used the first 2-3 letters of the first and/or last name, consider adding additional letters or search criteria.

#### <span id="page-2-0"></span>**Interpreting a MIIC immunization record**

A **MIIC Immunization Record** includes the following:

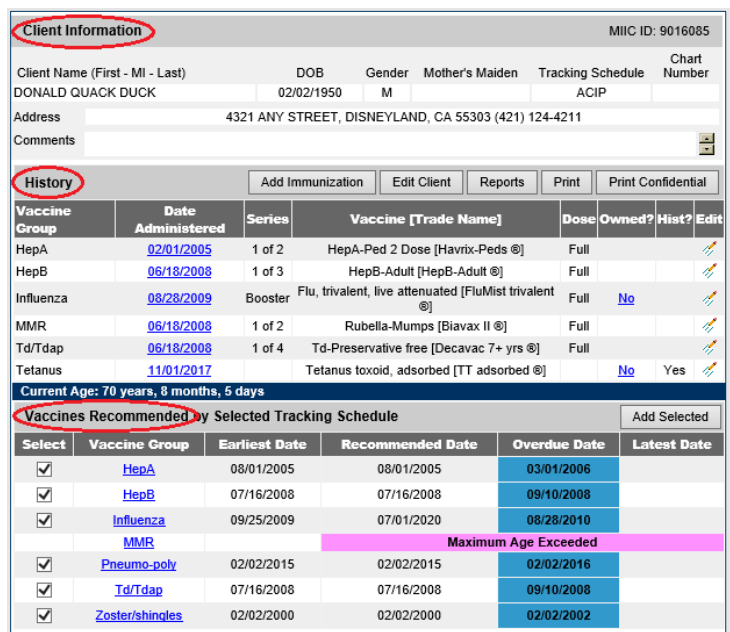

- 1. **Client Information**: The area at the top of the screen displays client contact information (e.g., name, address, and phone number), depending on what has been previously entered. Client comments indicate that there is some additional information pertaining to immunizations. This would include, for example, a history of chickenpox or a refusal of an immunization.
- 2. **Immunization History**: The middle section lists vaccine groups alphabetically, along with the actual date the immunization was administered and the sequence of doses as entered in MIIC (plus the trade name if entered). **Owned** or **Hist** indicates how the immunization was entered in MIIC.
- 3. **Recommended Vaccines**: At the bottom of the screen is the MIIC forecaster. This will forecast what immunizations are due for the client based on the client's age and the immunization history already in MIIC. Please refer to [Interpreting a MIIC Vaccination Record](https://www.health.state.mn.us/people/immunize/miic/train/interpret.html)  [\(www.health.state.mn.us/people/immunize/miic/train/interpret.html\)](https://www.health.state.mn.us/people/immunize/miic/train/interpret.html) for more information on how to interpret the forecaster.

#### <span id="page-2-1"></span>**Printing a record**

1. To print a record for a client, most users can select the **Reports** button on the client's record.

**Note:** Read Only users can select "Print MIIC Immunization Report" to open a separate window, showing a full MIIC Immunization Report (see step 3).

2. This will bring you to the report page. Click on the **MIIC Immunization Report** button.

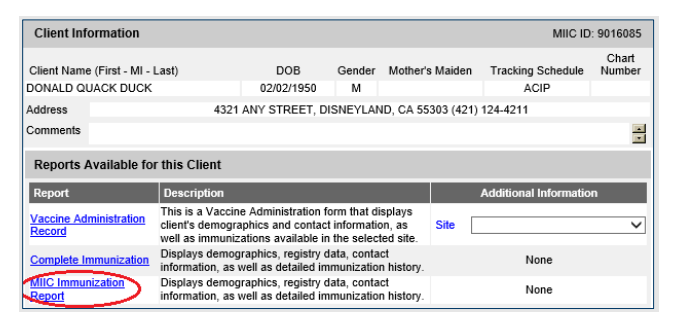

3. This will open a separate window, showing a full MIIC Immunization Report that you can save as either a PDF or print.

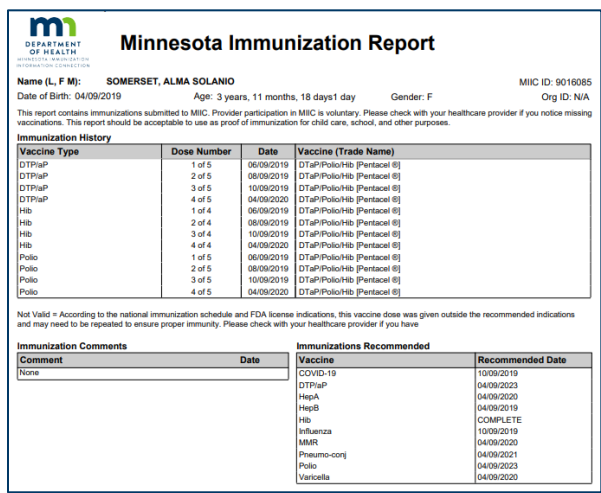

#### <span id="page-3-0"></span>**MIIC help**

For assistance with searching for clients and/or printing client immunization records, contact the MIIC Help Desk using the "Help Desk" button on MIIC for any additional questions or use the light bulb icon to access additional user guidance resources.

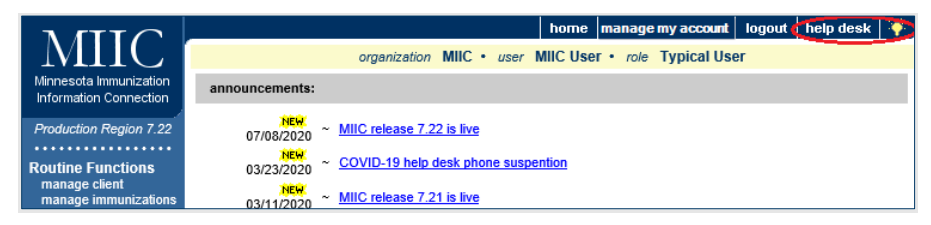

Minnesota Department of Health Minnesota Immunization Information Connection (MIIC) PO Box 64975, St. Paul, MN 55164-0975 [health.miichelp@state.mn.us](mailto:health.miichelp@state.mn.us) [| www.health.state.mn.us/miic](http://www.health.state.mn.us/miic)

04/09/2025

*To obtain this information in a different format, call: 651-201-5207.*